## <span id="page-0-0"></span>**Помощна информация за употреба на студентски акаунт в СУСИ**

#### **СУСИ значи Софийски университет – Студентска Информация**

**Това е административната електронна система на СУ**

### **Какво е препоръчително да знаете:**

[Адрес за достъп](https://susi.uni-sofia.bg/ISSU/forms/Login.aspx) [Потребителско име и парола](#page-1-0) – получаване. [За какво друго се използват потребителсото име и парола](#page-1-1) [Как да се свържете с администратор](#page-20-0) [Защо има различни начини за влизане в студентските акаунти](#page-1-2) [Какво съдържа акаунта на всеки студент](#page-3-0) [Как се избират дисциплини](#page-18-0) [Как се сменя парола](#page-9-0) [Какви други опции има в СУСИ](#page-10-0)

#### **Адресът за достъп до системата е: [https://susi.uni-sofia.bg](https://susi.uni-sofia.bg/)**

За достъп до системата използвайте своя предпочитан браузър от компютър, който има връзка с интернет. След като е направена връзка със системата се появява *меню, изискващо име и парола.*

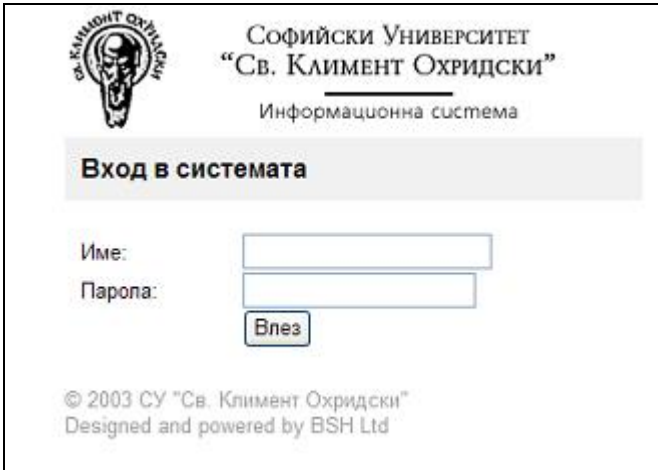

## *Потребителско име и парола*

<span id="page-1-0"></span>Потребителско име и парола студентът получава при записването си във Факултета.

Можете да проверите своето потребителско име [тук,](https://cas.uni-sofia.bg/) а паролата при първо влизане е Вашето ЕГН.

Ако имате проблеми при влизането пишете на Зорница Ангелова – администратор на СУСИ [\(zangelova@phls.uni-sofia.bg\)](mailto:zangelova@phls.uni-sofia.bg).

ВНИМАНИЕ: задължително посочвайте трите си имена, специалност (задочна или редовна форма - при наличие на 2 форми и специалист или неспециалист, когато става въпрос за магистри), а така също факултетен номер. Препоръчително е да укажете и какъв проблем имате ;)

# <span id="page-1-1"></span>*За какво друго се използват потребителсото име и парола?*

Всеки студент може да влезе в системата за електронно обучение (МУДЪЛ) и в сайта на СУ с потребиителското си име и парола от СУСИ. Кандидатстването за настаняване и всички проверки (за стипендии, здравно осигуряване и др.) са обвързани с това потребителско име и парола.

Щом влезете в СУСИ за първи път, системата ще изиска да [промените паролата си.](#page-9-0) Промяна може да се прави и в по-късни етапи на употреба. С една и съща парола влизате в СУСИ, МУДЪЛ и сайта на СУ. Ако я смените в СУСИ, сменили сте я и за останалите системи.

## <span id="page-1-2"></span>*Защо има различни начини за влизане в студентските акаунти*

При записването си в бакалавърска степен всеки студент получава акаунт. Ако се прехвърли в друга специалност – получава нов, като запазва своя достъп и до предишния, ползвайки едни и същи потребителско име и парола. При следващо обучение (магистър) се получава още един акаунт. Паролата и потребителското име се запазват.

След успешно влизане в системата се попада в меню, подобно на фиг. 1,

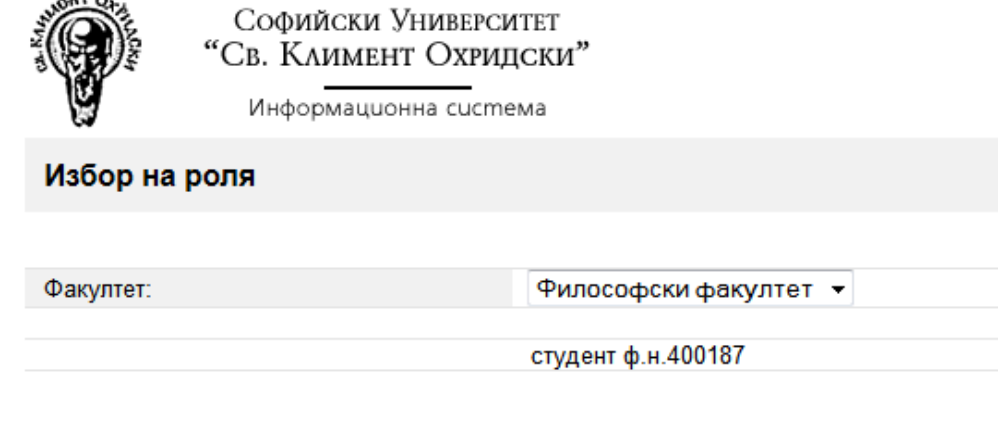

© 2003-2012 СУ "Св. Климент Охридски"

фиг.1

ако студентът е учил последователно или едновременно в два различни факултета.

Ако е регистриран в даден факултет с повече от един факултетен номер (такъв е случая с голяма част от магистрите, които преди да станат магистри са били студенти в бакалавърска степен в СУ), тогава менюто прилича на фиг. 2

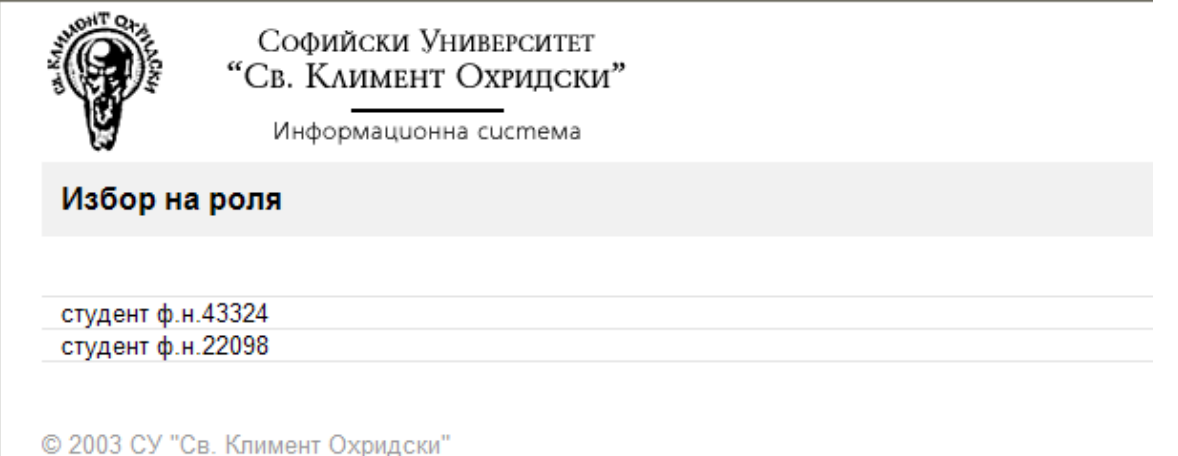

Designed and powered by BSH Ltd

фиг. 2

В този случай казваме, че студентът има повече от една *роля* в информационната система, като всяка от тях е посочена на отделен ред.

За да влезе, студентът трябва да избере желаната роля, кликвайки върху съответния факултетен номер..

Ако е учил в различни факултети, студентът избира между факултети (фиг. 3)

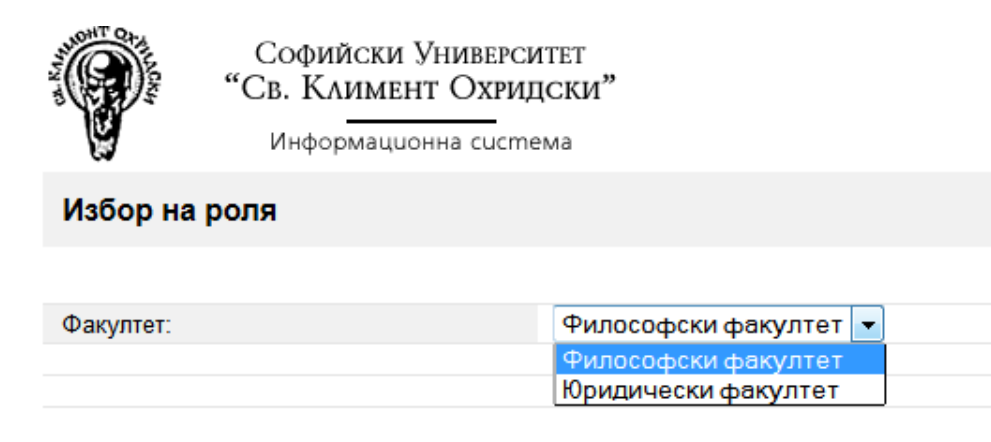

© 2003-2012 СУ "Св. Климент Охридски"

фиг.3

След избиране на факултет, кликвайки върху факултетния номер студентът следва да премине към фиг. 4

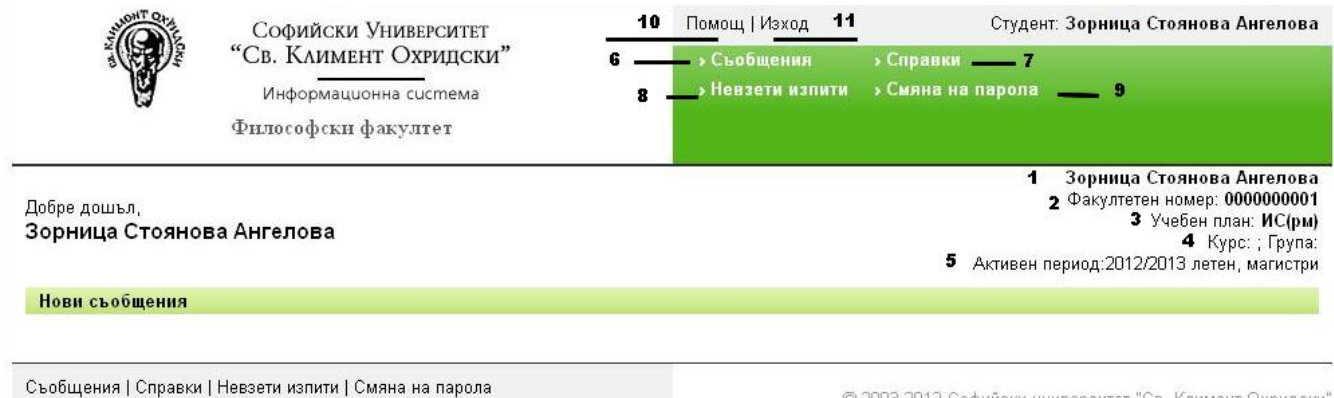

© 2003-2012 Софийски университет "Св. Климент Охридски"

фиг. 4

## *Какво съдържа акаунта на всеки студент*

- <span id="page-3-0"></span>1 - име на съответния студент
- 2 факултетен номер
- 3 учебен план

4 - курс и група (всички действащи студенти от ФФ за СУСИ са 1-ва група, предстои това да се промени)

- 5 активен период показва текущата учебна година и семестър
- 6 Опцията [Съобщения](#page-5-0) локална поща
- 7 Опцията [Справки](#page-10-0) дава информация за Вашия статут
- 8 Опцията [Невзети изпити](#page-7-0) позволява да проверите какви изпити не сте взели
- 9 Опцията [Смяна на парола](#page-9-0) сменя паролата

10 - Опцията Помощ– получава се актуалната версия на настоящата помощна информация

11 - Опцията Изход – изход от системата

На горното меню не присъства **[Записване за изборни дисциплини](#page-18-0)** – тази услуга е видима само в периодите, когато има кампания за записване на изборни дисциплини.

- Първите пет елемента показват отделните характеристики с които е регистриран студента. Той трябва много внимателно да следи, дали те отговарят на неговите очаквания, защото от тях съществено зависи поведението на системата. На третия ред е дадено съкратеното име на учебния план на студента и в скобите знаци, които посочват допълнителни характеристики на учебния план:
	- първият знак е **р** (за редовно обучение) или **з** (за задочно обучение)
	- вторият знак е **м** (за магистърска степен) или **б** (за бакалавърска степен);
	- следващите знаци (ако присъстват) е **с** (за специалисти) или **нс** (за неспециалисти)

Групата отбелязана с **5** показва *активния период*, за който ще се отнасят извършваните дейности.

# <span id="page-5-0"></span>*[Съобщения](#page-0-0)*

Може да се разгледат *Входящи съобщения* и *Изходящи съобщения.* Отбелязани съобщения могат да се изтрият.

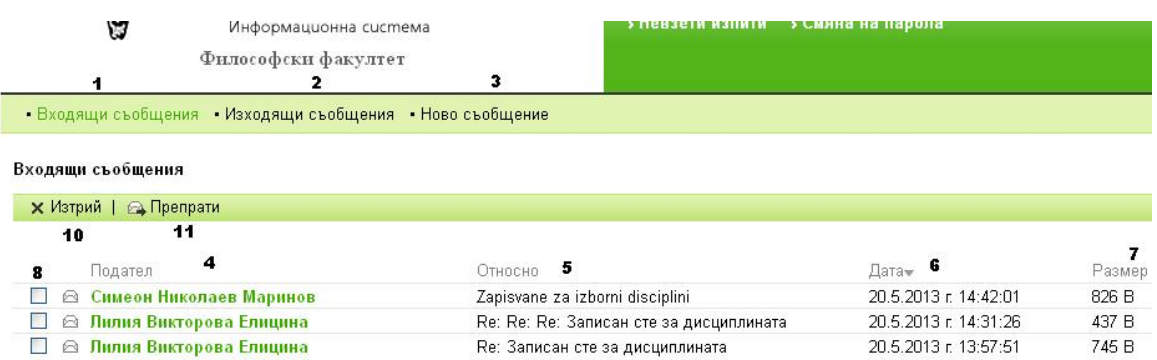

Отделните елементи на "Съобщения" са:

- **1 - Входящи съобщения**
- **2 - Изходящи съобщения**
- **3 - Ново съобщение**
- **4 - Подател**
- **5 - Относно**
- **6 - Дата**
- **7 - Размер**
- **8 - Чек-бокс**
- **10 - Опция за триене**
- **11 - Опция за препращане**

При избор на *Ново съобщение* се преминава към *екран 1.* В поле *Относно* се посочва предназначението на съобщението. В текстовото поле под него се пише пълния текст на съобщението.

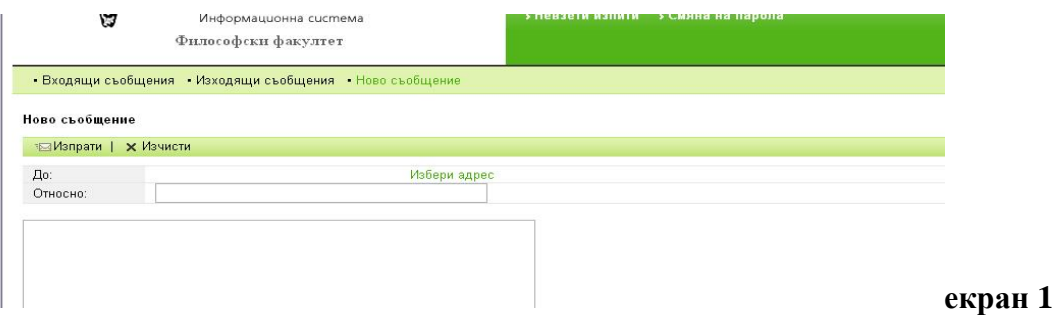

Посочването на адресите (един или група) за които е предназначено писмото става с избор на *Избери адрес.* Преминава се към *екран 2*

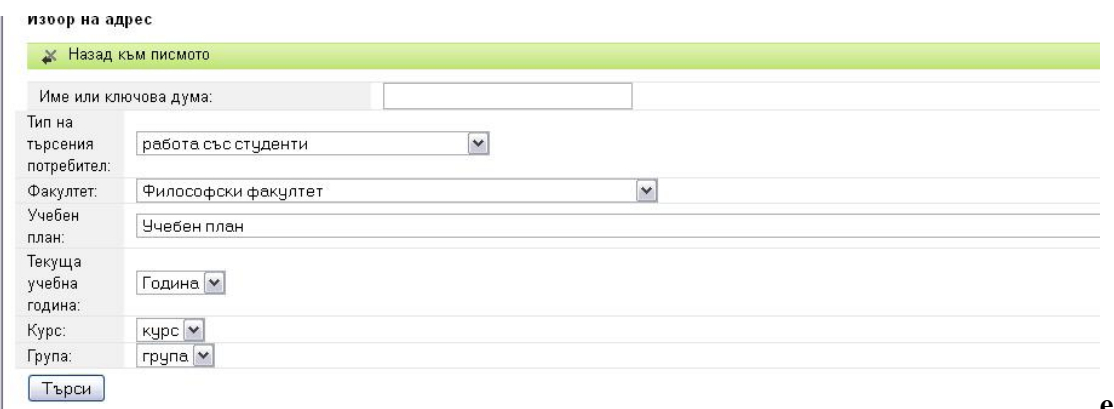

#### **екран 2**

В полето "Име или ключова дума" може да се въведе и част от име. При избиране на *Търси* ще се покажат всички имена, които съдържат текста. От тях се избира желаното (желаните). С Останалите полета може да се посочи филтър, който се удовлетворява от група потребители. След избиране на *Търси* се предлагат всички потребители, които удовлетворяват филтъра. Например за :

*Тип на потребителя:* работа със студенти – това е някои от инспекторите от отдел студенти или администраторите на СУ, които следят процедурите *Факултет:* Съответния факултет

*Учебен план:* посочвате план, ако търсите студент *Текуща учебна година: Курс*:

При избор на *Търси,* ще получим нещо от вида на *екран 3*:

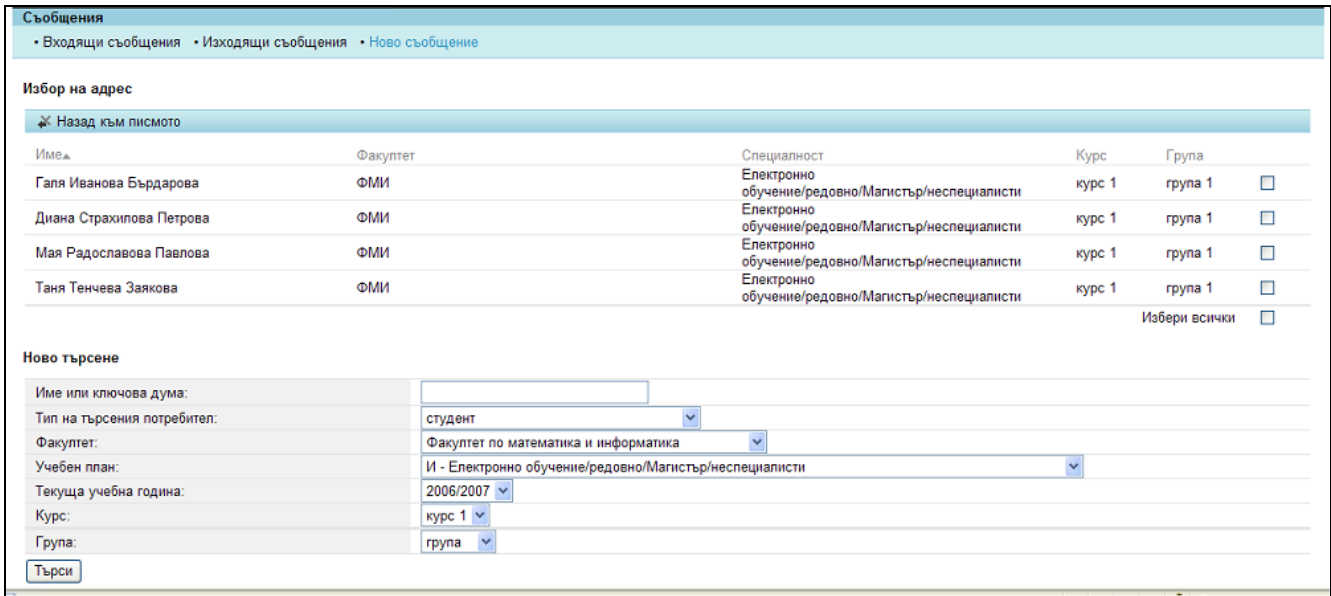

#### **екран 3**

В получения списък се маркират квадратчетата след желаните получатели на съобщението и се избира *Назад към писмото.* Избраните потребители на системата се преписват в полето *До* на писмото и остава да се избере *Изпрати* за да се изпрати писмото.

ВНИМАНИЕ ПОЛЗВАЙТЕ ДОЛНИЯ БУТОН "ИЗПРАТИ" (в някой случаи, при поспецифични настройки, горният изпраща празно съобщение)

## <span id="page-7-0"></span>*Невзети изпити*

Преминава се към екран със списък от дисциплините, които се водят на студента но за тях още не е внесена оценка. Дисциплините попадат в списъка когато са:

- описани в учебния план на студента като задължителни през семестри, които или са преминали, или са за актуалния семестър;
- записани като изборни.

възможно състояние на този списък:

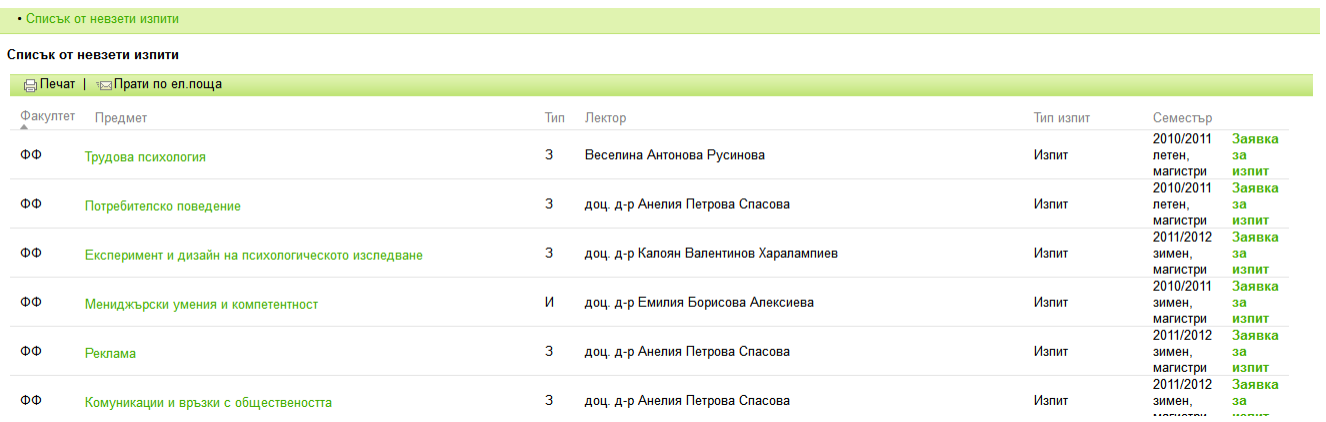

Ето някои коментари за информацията в колоните, която до голяма степен е ясна:

**Факултет** – това обикновено ще е факултета от който е студента, но системата позволява да се запишат като изборни и факултативни дисциплини от други факултети;

**Предмет** – Име на дисциплината, което е връзка към нейното описание. Ако изберем тази връзка ще се получи нещо подобно

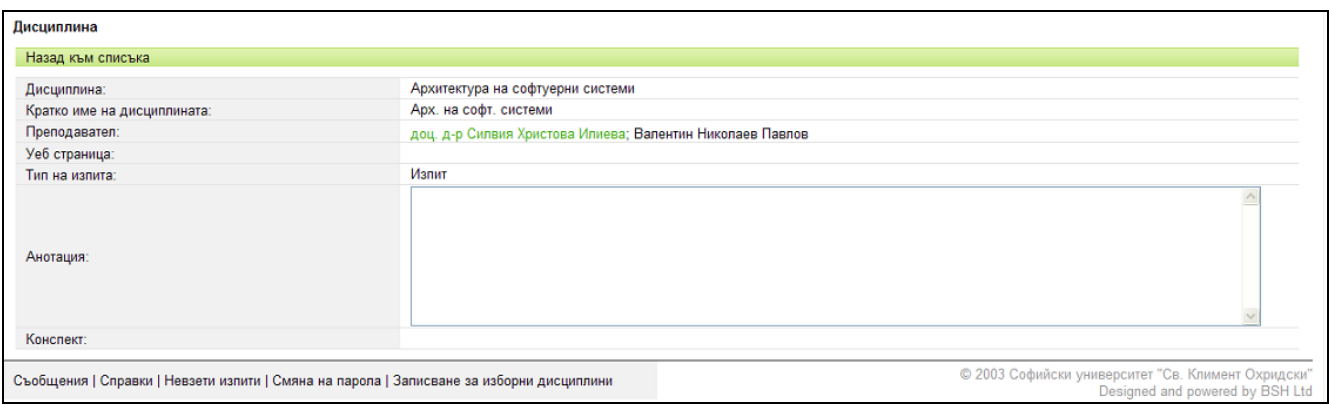

Интересни елементи на това описание (когато са въведени) могат да бъдат:

- **Уеб страница** връзка към уеб старница на дисциплината;
- **Анотация** кратка анотация на дисциплината;
- **Конспект** връзка към файл, който би трябвало да съдържа конспекта на дисциплината;
- **Преподавател** това е списъкът от всички преподаватели, които участват в преподаването на дисциплината. Когато в системата е въведен e-mail адрес за преподавател, то неговото име на това място е оцветено и избирането му води до възможност да се изпрати писмо.

**Тип** – посочва какъв е типа на дисциплината: **З** - Задължителна, **И** - Изборна, **Ф** - Факултативна

**Лектор** – името на титуляра на дисциплинта. Най-често това е преподавателя, който чете лекциите.

**Тип изпит** – посочва предвидента форма за приключване/оценяване на дисциплината: Изпит, Текуща оценка, Проект, ....

**Семестър** – семестърът през който е била четена дисциплината.

*Има опция и заявка за изпит, която се праща на администратор от отдел студенти, ако изпитът не е взет в съответната сесия.*

## <span id="page-9-0"></span>*Смяна на парола*

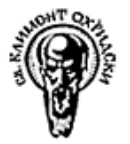

Софийски Университет "Св. Климент Охридски"

Информационна система

#### Промяна на парола при първо влизане в системата

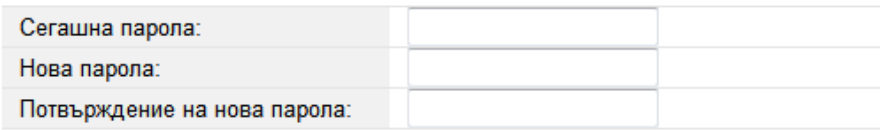

Смени парола

Желаната нова парола на потребителя трябва да бъде въведена по един и същи начин в полетата *Нова парола* и *Потвърждение на нова парола* и след това да се избере *Смени парола.*

Ако паролата удовлетворява изискванията за парола в системата и ако е въведена по един и същи начин в двете полета ще се получи съобщение за успешна смяна.

Изискванията за парола (в момента) са:

- трябва да е от поне 7 знака;
- трябва да съдържа и цифри, и малки букви, и голями букви.
- Внимание! Кликнете върху "Смени парола", защото натискането на Enter няма да доведе до извършване на смяната!

Ако имате проблем с паролата, забравили сте я или нещо не Ви е ясно – обърнете се към администратор

ВНИМАНИЕ: задължително посочвайте трите си имена, специалност (задочна или редовна форма - при наличие на 2 форми и специалист или неспециалист, когато става въпрос за магистри), а така също факултетен номер. Препоръчително е да укажете и какъв проблем имате ;)

# *Справки*

<span id="page-10-0"></span>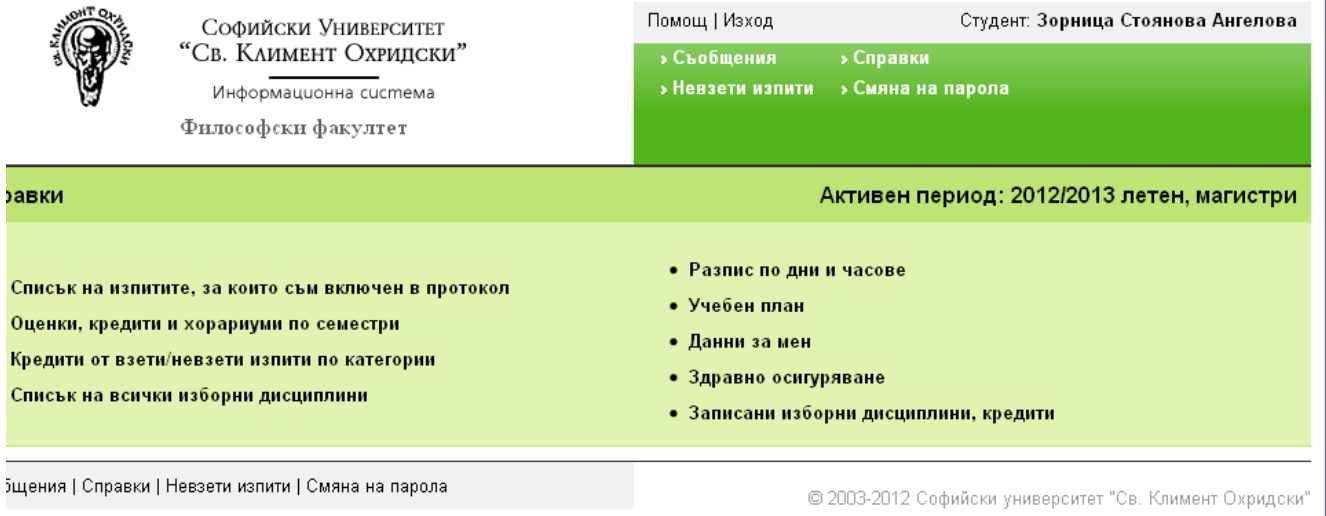

Ето списъкът от справките:

- [Списък от изпити, за които съм включен в протокол](#page-14-0)
- Оценки, кредити и хорариуми по семестри прилича на академична справка.
- [Кредити и хорариуми от взети/невзети изпити по семестри](#page-15-0)
- Кредити от взети/невзети изпити по категории прилича на предходната
- [Списък на всички изборни дисциплини](#page-11-0)
- Разпис по дни и часове (още не е активна опция)
- [Учебен план](#page-16-0)
- [Данни за мен](#page-17-0)
- [Здравно осигуряване](#page-18-0)
- [Записани изборни дисциплини, кредити](#page-13-0)

# *Справки - Списък на всички изборни дисциплини*

<span id="page-11-0"></span>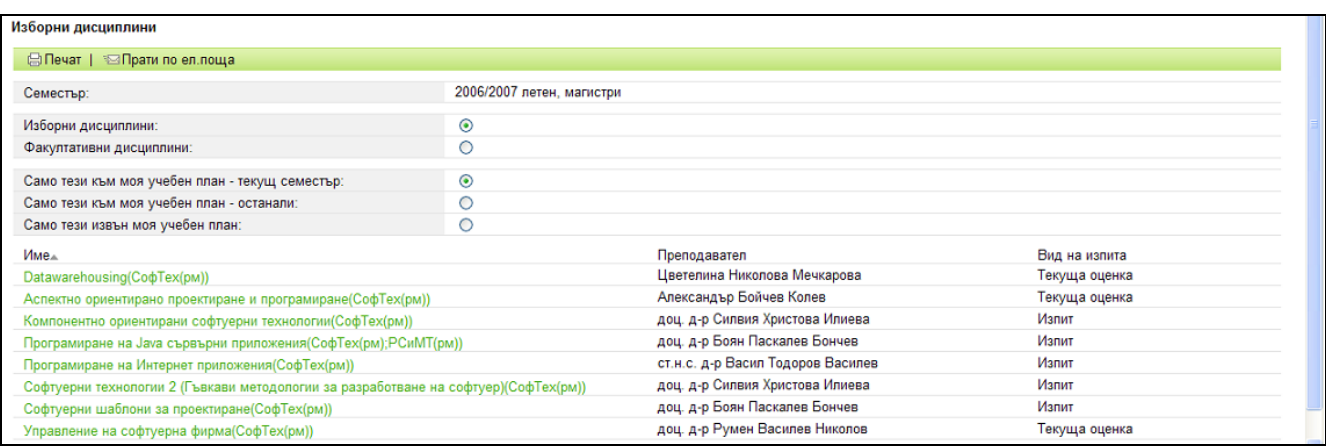

Списъкът (при настоящата версия на системата) съдържа дисциплини от активния семестър на студента. Той е посочен в реда **Семестър** (примерният е от 2006/2007 летен, магистри – архивен) и не може да се променя от студента.

Набора от дисциплини, които се показват зависи от избра в двете групи от радио-бутони.

Първата група дава възможност да се избере измежду

- **Изборни дисциплини**
- **Факултативни дисциплини**

Втората група дава възможност да се избере измежду

- **Само тези към моя учебен план – текущ семестър**
- **Само тези към моя учебен план – останали**
- **Само тези извън моя учебен план**

Комбинацията от посочените два радиобутона определя предлагания списък. Комбинацията която се показва по подразбиране е за **Изборни дисциплини + Само тези към моя учебен план** и на екран 1 е показана една такава възможност.

Така изглежда резултатът за същия студент, когато се избере комбинацията **Изборни дисциплини + Само тези извън моя учебен план,** разбира се на илюстрацията се вижда само част от резултата, защото изборните дисциплини, които се предлагат извън конкретен учебен план почти винаги ще е многократно по-голям.

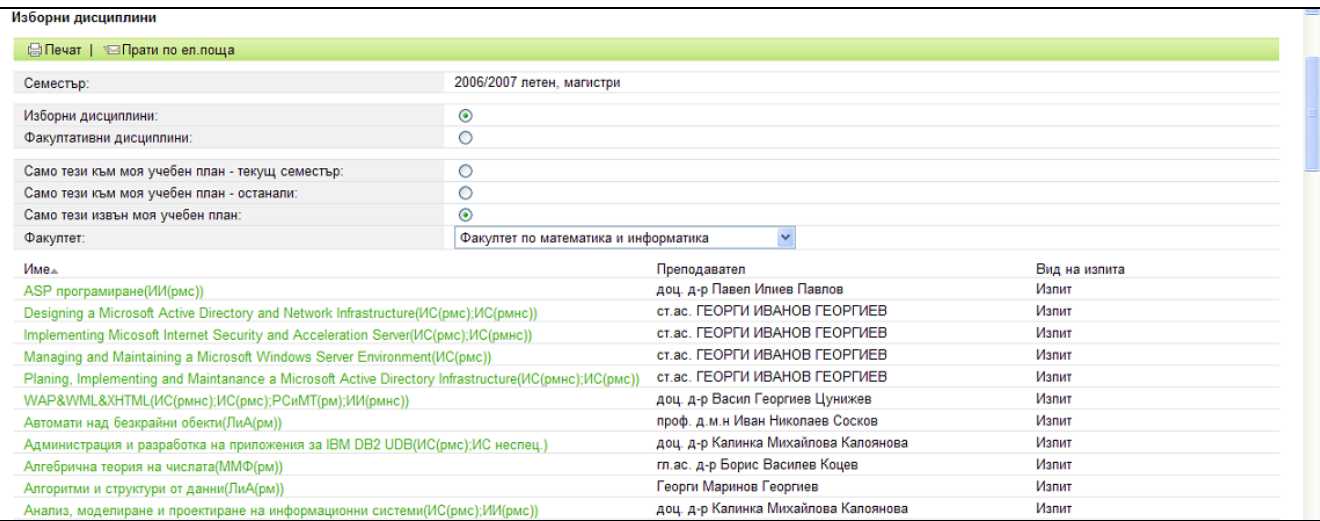

Много полезна е и комбинацията **Изборни дисциплини + Само тези към моя учебен план – останали.** Това ще даде списък от изборни дисциплини, които се предлагат през текущия семестър и те са свързани с дисциплини от моя учебен план, но тези дисциплини не са от семестъра на обучение в който съм в момента (т.е. или са от минали или от бъдещи семестри). Много често обаче тази информация се ползва погрешно. Записване за дисциплини, които не са във Вашия семестър е допустимо НО СЕ ИЗВЪРШВА

- След консултация с отдел студенти за наваксване на условни изпити
- Когато взимате 2 години за една
- Когато сте били по Еразъм и наваксвате недостигащи кредити от предходен семестър.

Информацията в колоните на списъка:

**Име** – Име на дисциплината, което е връзка към описанието й. След името в скоби са изброени съкратените имена на учебните планове за които се предлага тази дисциплина. В скоби след името на учебния план са посочени допълнителни спецификации на учебния план (**Р**едовно/**З**адочно, **М**агистри/**Б**акалаври, **С**пециалисти/**Н**е**С**пециалисти). Предвижда се да се посочи и какъв е типа на дисциплината в съответния учебен план (**З**адължителна, **И**зборна, **Ф**акултативна)

**Преподавател** – преподавателя титуляр на дисциплината;

**Вид на изпита –** Изпит, Проект, Текуща оценка, ....

# *Справки - Записани изборни дисциплини, кредити*

<span id="page-13-0"></span>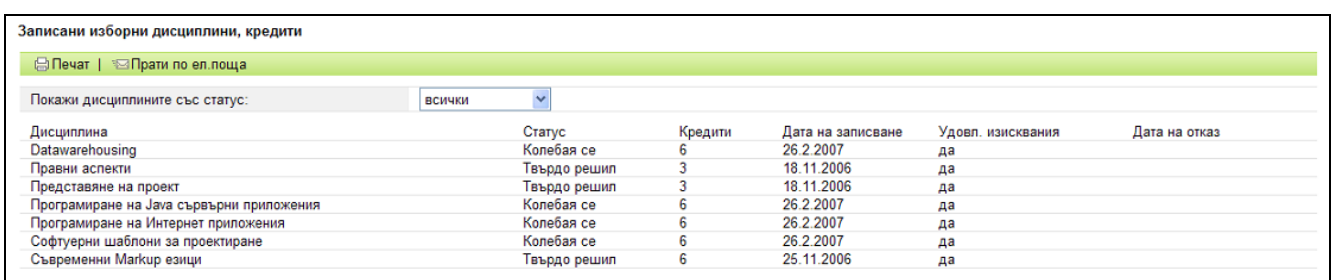

В конкретната справка, първата дисциплина (Datawerehousing) е от нова кампания, а останалите са от предишната (която не е била изтрит).

Това е изключително удобна и полезна справка - Предоставя списък от записаните дисциплини по време на камапанията за записване на изборни.

От падащото меню **Покажи дисциплините със статус** може да изберем да се покажат само дисциплини с конкретен статус. Например ако изберем статус **твърдо решил**, резултатът в конкретния случай ще изглежда по следния начин:

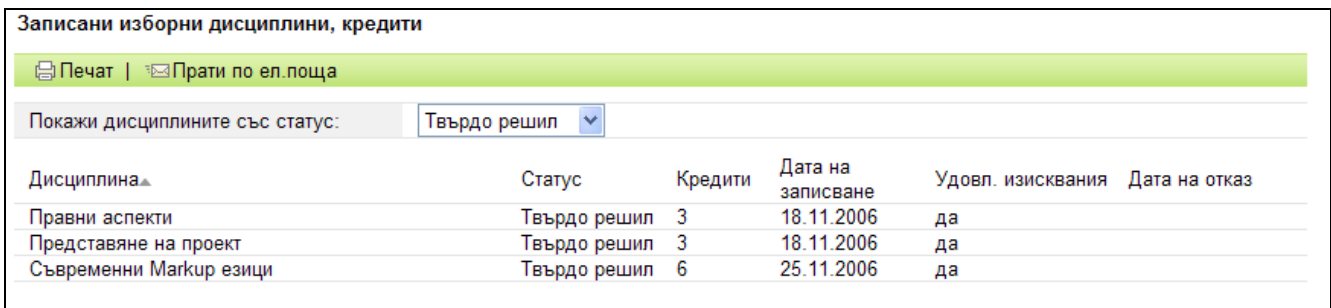

Тази информация е достъпна както по време на *Кампанията за записване на изборни дисциплини*, така и след нея. Възможно е администраторът, който отговаря за провеждането на кампаниите, да изтрие запазената информация от проведена кампания преди стартиране на нова. Във Философски факултет тя се пази поне 2 семестъра.

В колоната **Дата на отказ** се посочва дата, когато преподавателя или администратора са отписали студента по някаква причина, например когато не удовлетворява изискванията или когато курсът няма да се чете (след като е бил обявен).

# <span id="page-14-0"></span>*Справки - Списък от изпити, за които съм включен в протокол*

Преминава се към екран със списък от учебни дисциплини за които студентът попада *по право* в протокола за изпита. На **екран 1** е дадена част от едно възможно състояние на екрана:

| Изпити, за които съм включен в протокол                      |     |                                 |               |                           |
|--------------------------------------------------------------|-----|---------------------------------|---------------|---------------------------|
| ⊜ Печат   1⊠ Прати по ел. поща                               |     |                                 |               |                           |
| Дисциплина                                                   | Тип | Изпитващ преподавател           | Тип на изпита | Семестьр                  |
| Архитектура на софтуерни системи                             |     | доц. д-р Силвия Христова Илиева | Изпит         | 2006/2007 зимен, магистри |
| Интегриране на разпределени обекти (Middleware)              |     | доц. д-р Силвия Христова Илиева | Изпит         | 2006/2007 зимен, магистри |
| Обектно-ориентиран анализ и проектиране на софтуерни системи |     | доц. д-р Боян Паскалев Бончев   | Изпит         | 2006/2007 зимен, магистри |
| Правни аспекти                                               |     | Георги Георгиев Димитров        | Текуща оценка | 2006/2007 зимен, магистри |

**екран 1**

Дисциплината може да е от активния семестър или от предходен семестър. В момента действащото правило е, че студент попада в протоколите за изпити, за дисциплини за които няма оценка и са от семестър до три години преди активния семестър.

**Дисциплина** - Името на дисциплината, което е връзка към нейното описание. В описанието на дисциплината има връзки (ако са създадени) към уеб-сайт на дисциплината, файл-конспект за дисциплинта и кратка анотация.

**Тип** – типа на дисциплината: **З** – Задължителна, **И** – Изборна, **Ф** – Факултативна;

**Изпитващ преподавател** – името на преподавателя титуляр на дисциплината. Избирането на името (ще бъде направено) води до възможност да се изпрати e-mail до преподавателя;

**Тип на изпита** – начина за оценяване на дисциплината: Изпит, Текуща оценка, Проект, ...

**Семестър** – от който е изпита

# <span id="page-15-0"></span>*Справки - Кредити и хорариуми от взети/невзети изпити по семестри*

Преминава се към екран 1:

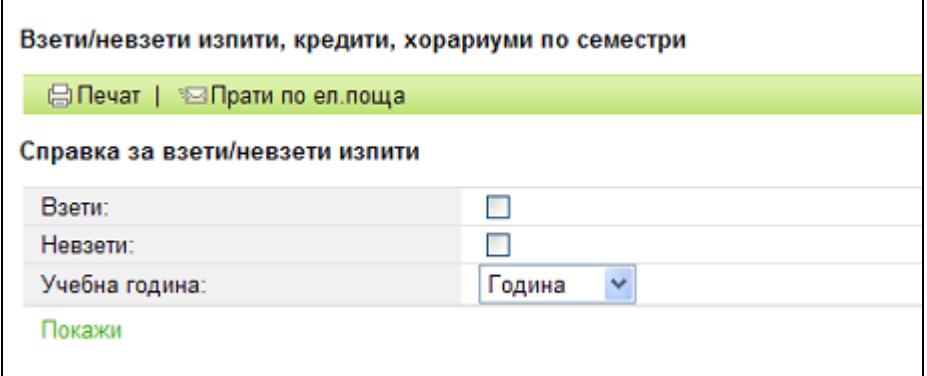

#### **екран 1**

#### (редът **Учебна година** ще отпадне)

В зависимост от избраните чек-боксове, след натискане на бутона **Покажи** ще се покажат дисциплините, които са водят на студента (задължителни или избирани) включително и за активния в момента семестър.

Ето трите възможни варианта за конкретен студент:

Само дисциплини за които има оценка (т.е. **Взети**):

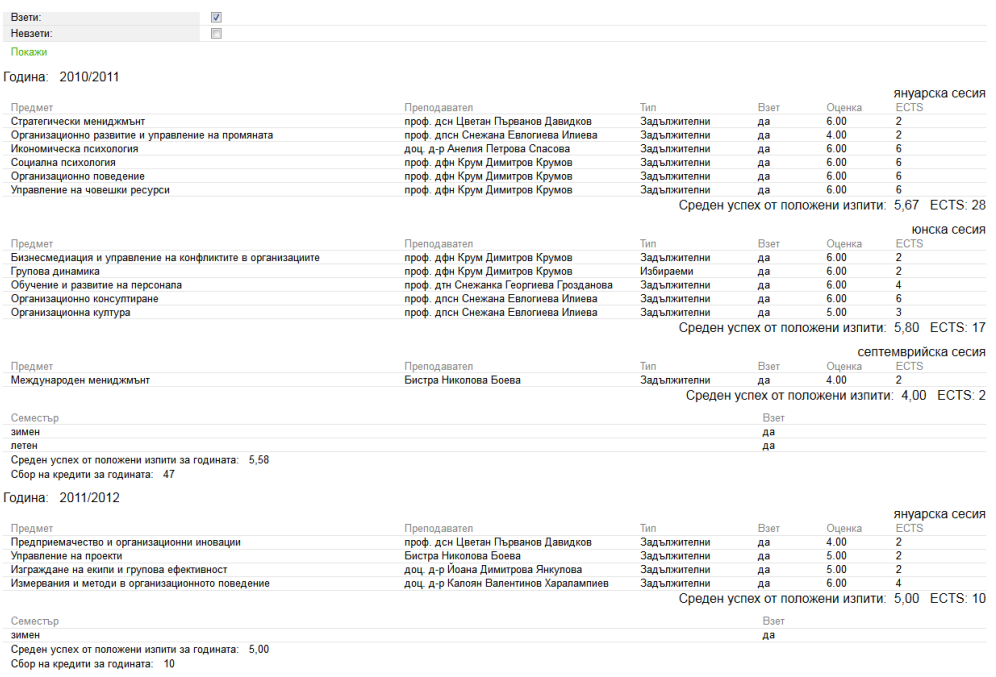

Общ брой кредити: 57

### Само дисциплини за които няма оценка (т.е. **Невзети**):

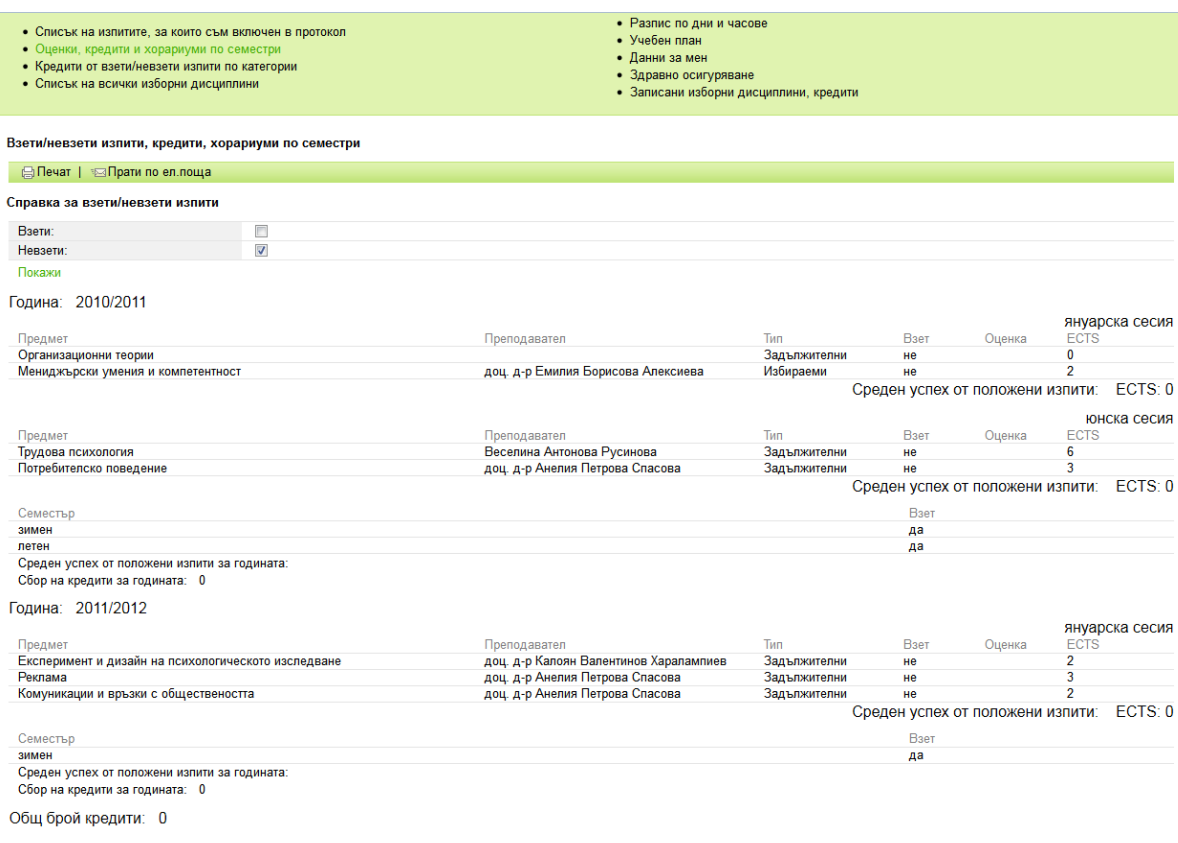

### **екран 3**

### Всички дисциплини (т.е. **Взети** и **Невзети**):

<span id="page-16-0"></span>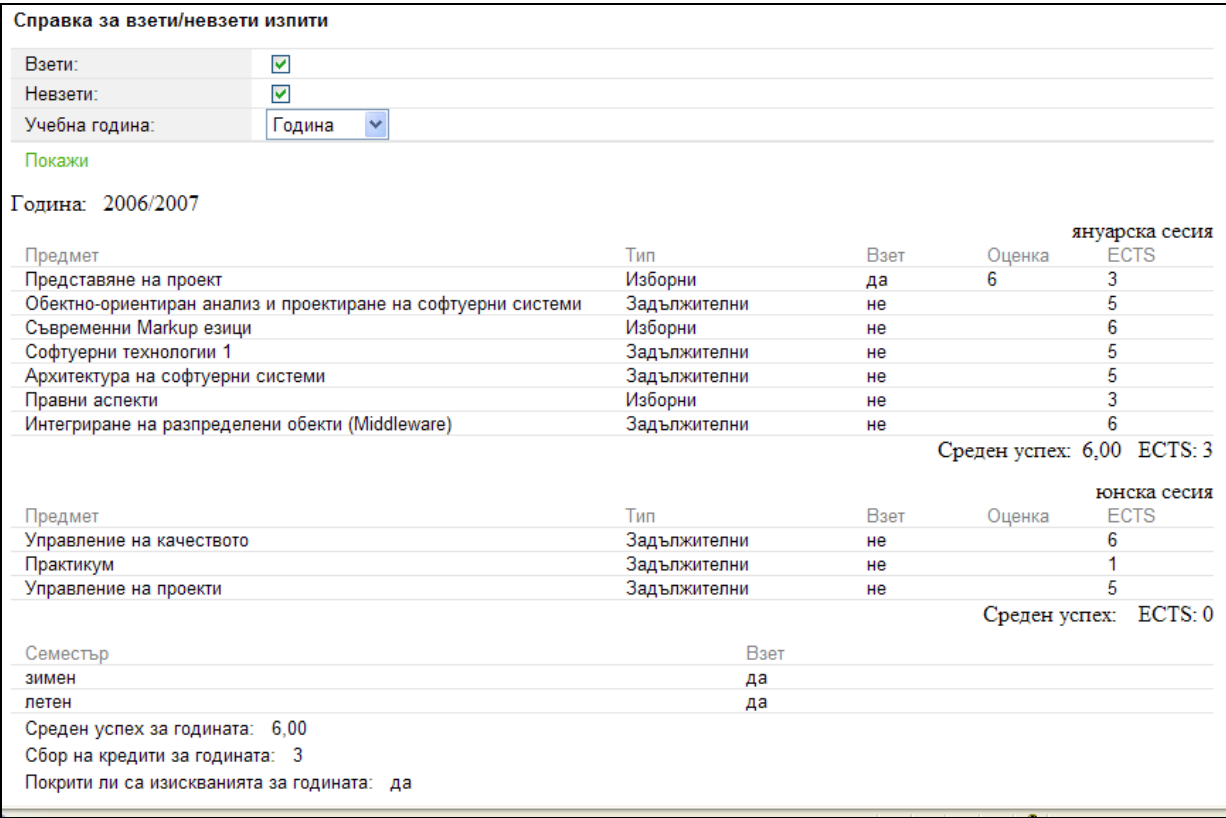

## *Учебен план*

#### <span id="page-17-0"></span>От тази справка можете да изтеглите своя учебен план

## *Данни за мен*

Това трябва да са Вашите актуални данни. Ако има неточности е задължително да се свържете с [отдел студенти](http://phls.uni-sofia.bg/article/482) за отстраняването им

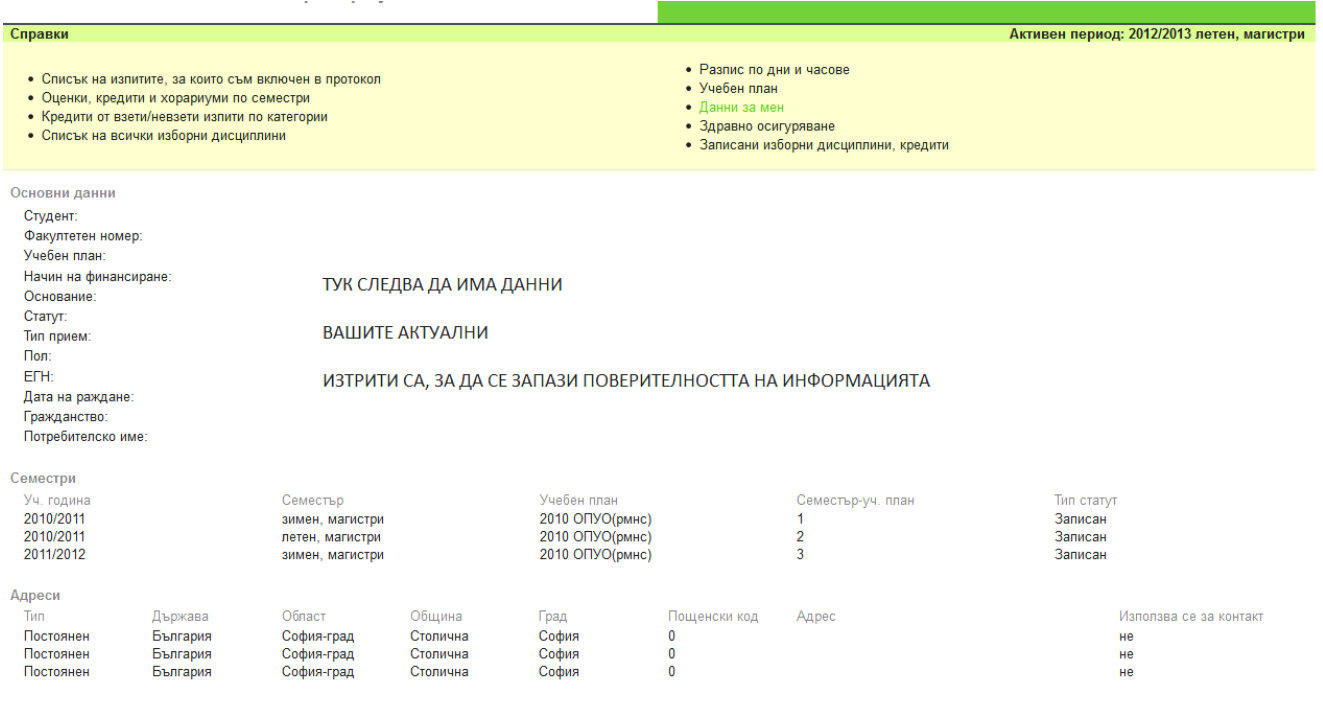

# *Здравно осигуряване*

#### **Това е примерен статут на здравно осигуряване**

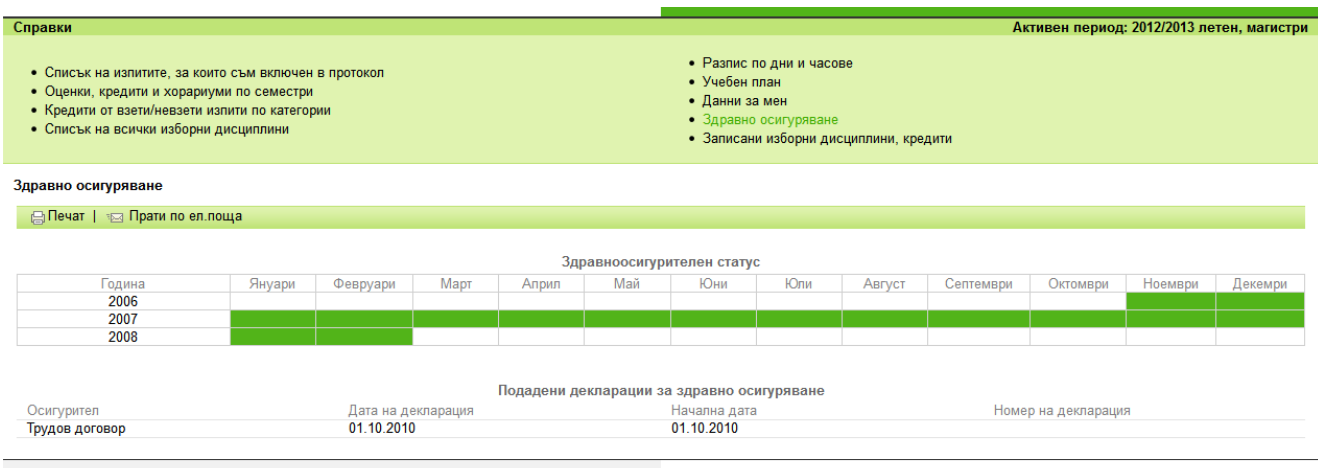

Съобщения | Споавки | Невзети излити | Смяна на парола

#### <span id="page-18-0"></span>*Внимание СЛЕДВАЩОТО МЕНЮ Е АКТИВНО САМО В КАМПАНИЯ ЗА ЗАПИСВАНЕ*

## *Записване за изборни дисциплини*

Технологията за записване на изборни курсове е следната:

Администраторът на Информационната система стартира *Кампания за записване на изборни дисциплини*, като обявява нейните **начална дата** и **крайна дата**. Целия този период е разделен на два етапа, които означаваме като **първи етап** и **втори етап**.

През **първия етап** (който може да започне далеч преди началото на семестъра за който се записват изборни дисциплини) студентът записва желани дисциплини. Първият етап приключва около две седмици след започване на семестъра. До приключване на първия етап, студентът трябва да се е ориентирал кои точно ще са дисциплините (освен задължителните), които ще посещава през семестъра и ще се яви на изпит. Тези дисциплини трябва да са измежду избраните по време на първия етап.

След приключване на втория етап, за записани изборни дисциплини се приемат онези, чийто приоритет е **твърдо решил**. Студент не може да променя избора си на дисциплини след приключване на периода на кампанията. Това може да се прави само от администратора, като използването на тази възможност е крайно нежелателна.

По време на първия етап студентът може да прави неограничени промяни в избора си – да записва, да отписва, отново да записва.

По време на втория етап студентът може само да **отпише** дисциплина. След като дисциплина е отписана по време на втория етап, тя не може повторно да бъде записана.

Услугата **Записване за изборни дисциплини** е видима само по време на *Кампания за записване на изборни дисциплини* в която е включен учебния план по който се обучава студента. При избиране се появява екран подобен на:

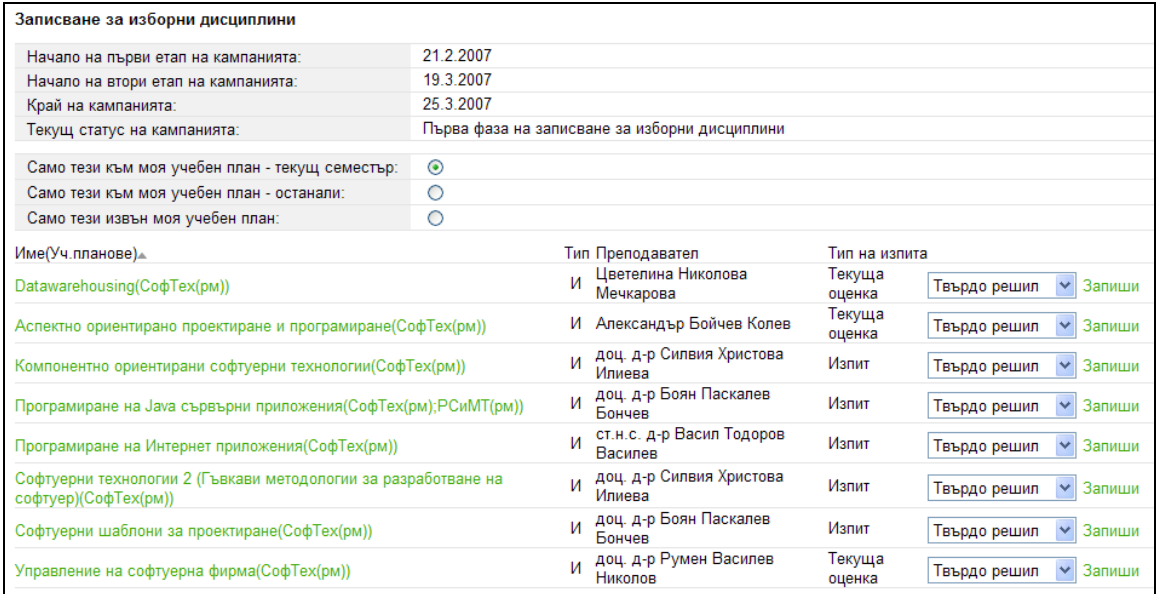

Екранът съдържа информация за етапите на кампанията (в конкретния случай началото е на 21.2.2007, началото на втория етап е на 19.3.2007 и края на кампанията е на 25.3.2007).

Редът **Текущ статус на кампанията** показва на текущата дата в кой от двата етапа се намираме.

С трите радиобутона се избира кои дисциплини да станат достъпни

При избор на **Само тези към моя учебен план – текущ семестър** ще стане достъпен списъкът от изборни дисциплини които са посочени в учебния план на студента за настоящия му семестър на обучение

При избор на **Само тези към моя учебен план – останали.** Ще даде списък от изборни дисциплини, които се предлагат през текущия семестър и са свързани с дисциплини от учебния план на студента, но тези дисциплини не са от семестъра му на обучение в момента (т.е. или са от минали или от бъдещи семестри При избор на **Само тези извън моя учебен план** става достъпен списъкът от дисциплини, които ще се преподават през семестъра но не са посочени в учебния план на студента. Записването на такива дисциплини е възможно, но те ще се смятат за факултативни (т.е. техните кредити няма да се имат предвид при отчитане на необходимия брой кредити за завършване на образованието). Факултативна дисциплина може да бъде призната за изборна с разрешение на ръководството на учебната програма към която е студента след писмена молба и обосновка.

Информацията в колоните на списъка:

**Име** – Име на дисциплината, което е връзка към описанието й. След името в скоби са изброени съкратените имена на учебните планове за които се предлага тази дисциплина. В скоби след името на учебния план са посочени допълнителни спецификации на учебния план (**Р**едовно/**З**адочно, **М**агистри/**Б**акалаври, **С**пециалисти/**Н**е**С**пециалисти). Предвижда се да се посочи и какъв е типа на дисциплината в съответния учебен план (**З**адължителна, **И**зборна, **Ф**акултативна)

**Преподавател** – преподавателя титуляр на дисциплината;

**Вид на изпита –** Изпит, Проект, Текуща оценка, ....

След всяка дисциплина има комбо-бокс от който се избира желания приоритет и бутон **Запиши** с който дисциплината става записана с приоритета посочен в комбо-бокса. След записване на дисциплинта в края на ред се появява отметка.

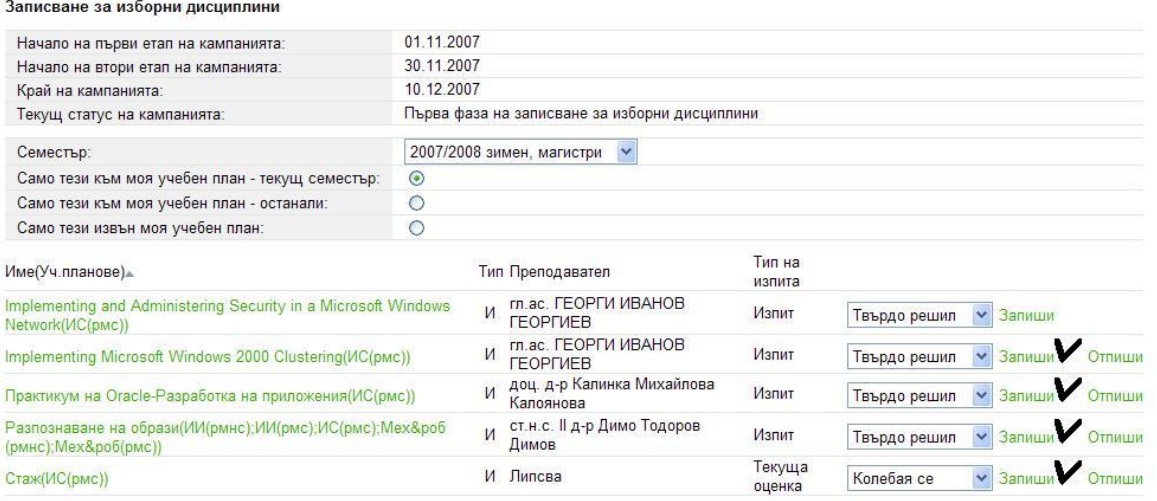

Спецификата за нашия факултет е, че при избиране има само една опция - "Твърдо решил". Често студентите "забравят" да се запишат, а колебаещите се "забравят да преминат от статут "колебая се" към статут "твърдо решил". Ограничаването на опциите води до малко поекспедитивно избиране.

Когато изпуснете срока за избиране на дисциплина трябва да напишете писмо до администратора на СУСИ Зорница Ангелова – [\(zangelova@phls.uni-sofia.bg,](mailto:zangelova@phls.uni-sofia.bg) [zory\\_angel@abv.bg](mailto:zory_angel@abv.bg) или zory angel@yahoo.com ). Процедурата се извършва само в Интернет. Не търсете кабинет, не звънете по телефон, не използвайте колегите си за куриери – писмото Ви ще се запази като електронен архив и е единствения начин да бъдете записани. Изберете си адрес и в писмото задължително укажете 3 имена, факултетен номер и списък на избраните дисциплини. Ако до 10 дни в СУСИ не получите съобщение за записване в указаните дисциплини – пишете пак, този път на всички мейли! Внимание: пишете с копие до всички адреси, не пращайте отделни писма, защото така може да създадете излишна работа на администратора.

# <span id="page-20-0"></span>*Ако изпитвате затруднение, не намирате отговор или нещо Ви притеснява*

Администратора на СУСИ за Философски факултет е Зорница Ангелова [zangelova@phls.uni-sofia.bg,](mailto:zangelova@phls.uni-sofia.bg) [zory\\_angel@abv.bg](mailto:zory_angel@abv.bg) или [zory\\_angel@yahoo.com](mailto:zory_angel@yahoo.com)

Пишете! ;)